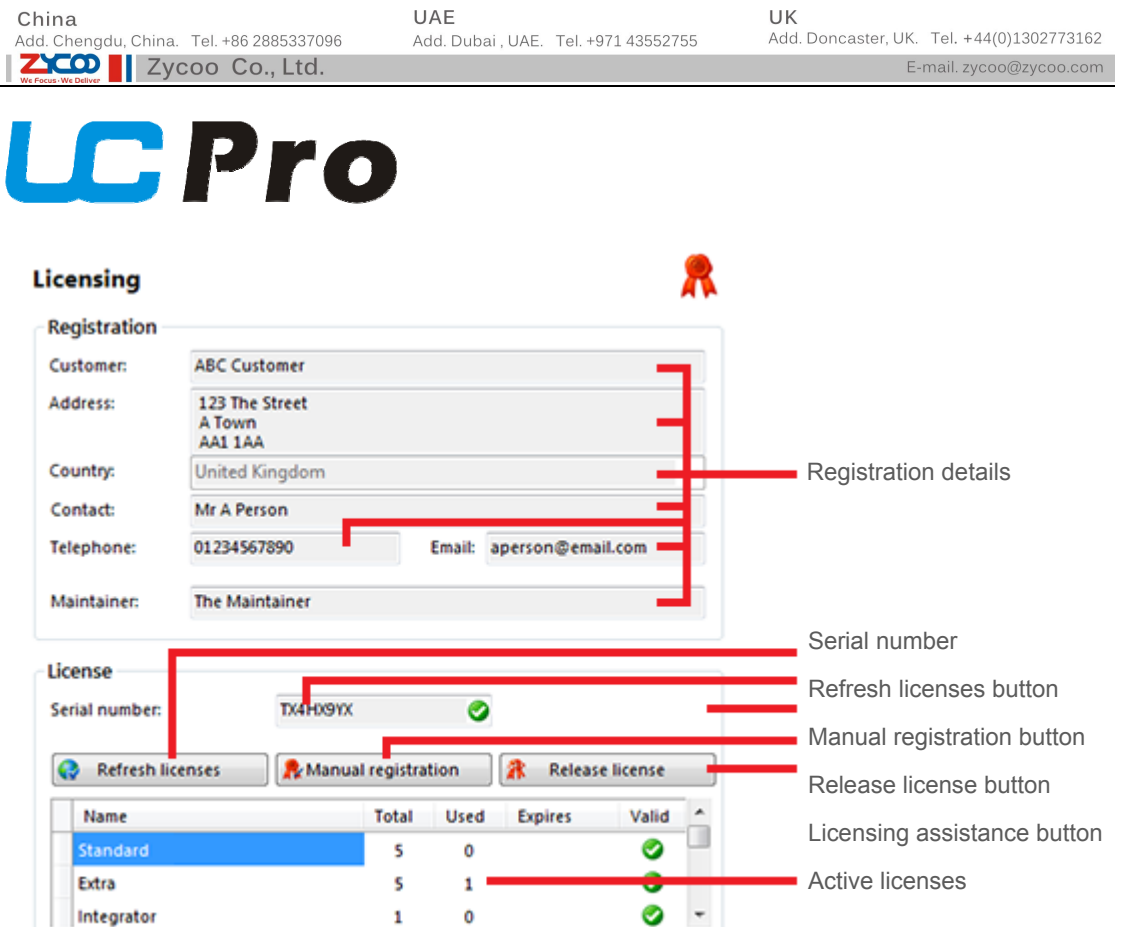

**Registration details**: Please ensure that the details entered into these boxes is accurate as they may need to be referred to at some point in the future.

**Serial number**: Please ensure that you enter your unique serial number here carefully to avoid problems with licensing.

**Refresh licenses button**: If your existing license has been upgraded in some way, you can click the 'Refresh licenses' button to re-load the updated license information from the Internet. You will need to have an active internet connection.

**Manual registration button**: If you do not have internet connectivity you may add new licenses manually. To add another license, press the 'Manual Registration' button and enter the code that you have been provided with. If you have not been provided with the unlock code please get access via an internet enabled device to the website link provided where you can obtain the unlock code(s).

**Release license button**: If you have previously registered UC Pro and you want to move the software to another computer then you must release the software from the original machine. To do this, press the 'Release license' button and write down the code that you are given.

Before installing UC Pro on the new server you must make your UC Pro Maintainer aware that you are moving the license. They will need the serial number and the release code you have been provided.

The steps below should be used when migrating an existing UC Pro Server configuration to a new machine. It is assumed UC Pro has been installed on the new machine prior to these steps being undertaken.

- 1. Logon to the original UC Pro server, release the license and note the release code. Contact the UC Pro support team and provide them with the serial number and the release code from the original UC Pro Server.
- 2. Stop the service: SQL Server (UCSERVER)
- 3. Navigate to C:\Program Files (x86)\Microsoft SQL Server\MSSQL10\_50.UCSERVER\MSSQL\DATA and check to see if the UCServer.mdf file exists at this location. If it does not then search computer for this file and navigate to the directory located by the search.
- 4. Copy the UCServer.mdf and UCServer\_LOG.ldf files to a secure location as they will be used later.
- 5. On the new machine, stop the service: SQL Server (UCSERVER)
- 6. Navigate to C:\Program Files (x86)\Microsoft SQL Server\MSSQL10\_50.UCSERVER\MSSQL\DATA and check to see if the UCServer.mdf file exists at this location. If it does not then search computer for this file and navigate to the directory located by the search. \*
- 7. Paste the saved UCServer.mdf and UCServer\_LOG.ldf from the original UC Pro server to this location which should overwrite the newer, existing files.
- 8. Restart the following Services on the new machine in this order:
- o SQL Server (UCSERVER)
- o UC Pro Server Service.

\* This is the default location of the database files. It assumes that no other instances of SQL had been installed on the machine prior to the installation of our software. The exact location of these files is controlled by SQL and can change.

**Licensing assistance button**: Click this button to view additional help with licensing.

**Active licenses**: Once registration is complete, you will see a list of active licenses appear. If this list is not correct please contact your software supplier.